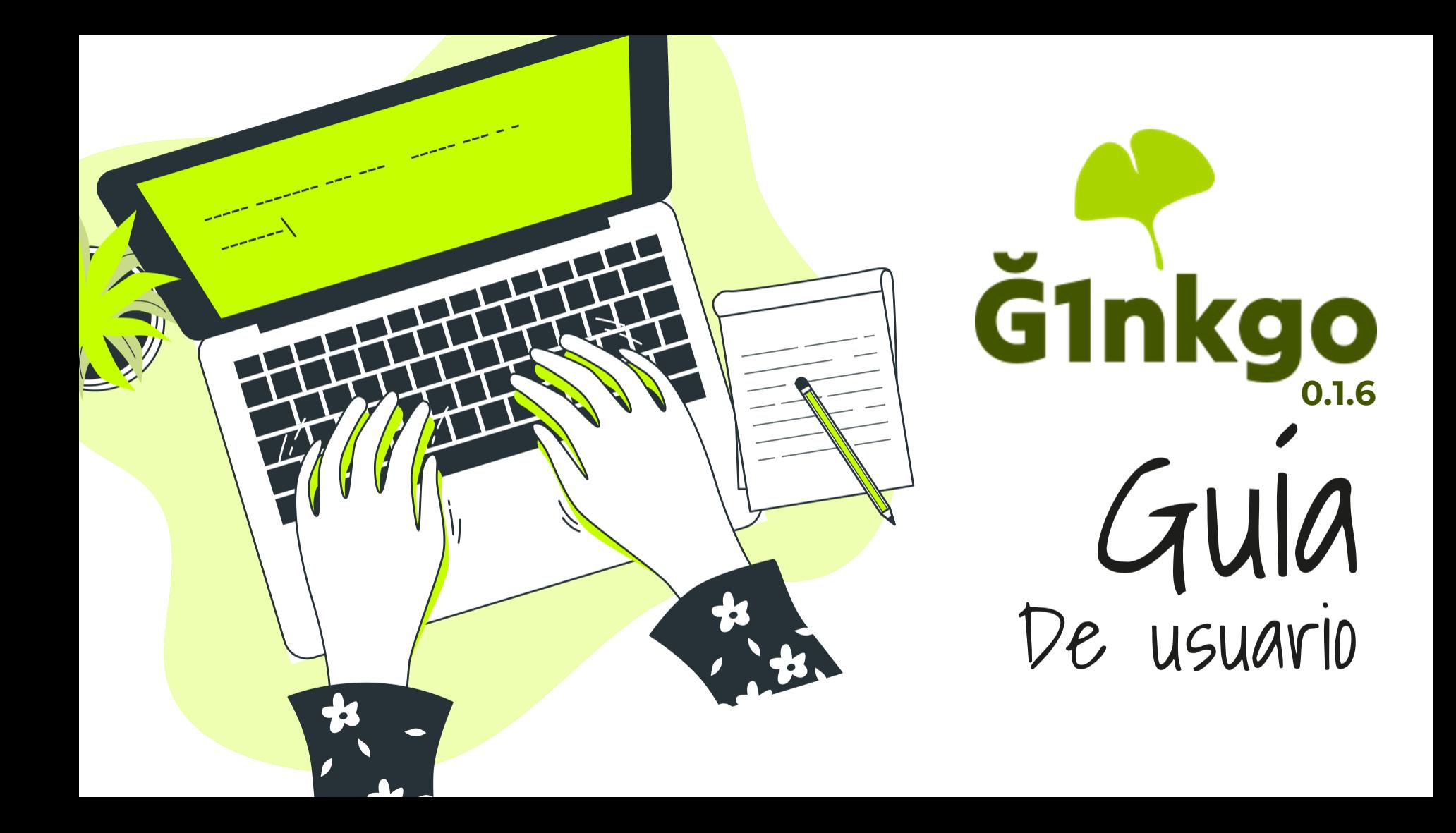

#### Crea un monedero Ginkgo desde el navegador

- Sin necesidad de ningún tipo de descarga, bastará con acceder a la siguiente web: **<https://g1nkgo.comunes.org/>**
- Se creará tu monedero de forma automática.
- Es importante que sepas que este monedero está almacenado solo en tu navegador. Por eso, si lo cierras y lo abres de nuevo, asegúrate de que te sale el mismo monedero. Si no es así, puede que estés usando un navegador no soportado. También tenemos una **app** que puedes descargar en el siguiente enlace.

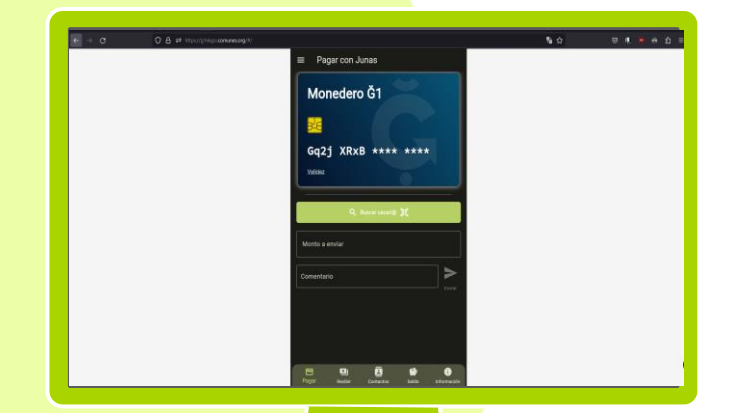

1

#### **[DESCARGAR](https://sea.comunes.org/d/a964483f5b7e41ba9469/files/?p=%2Fginkgo-0.1.6-SNAPSHOT.apk)**

[Instrucciones de descarga](#page-2-0)

<span id="page-2-0"></span>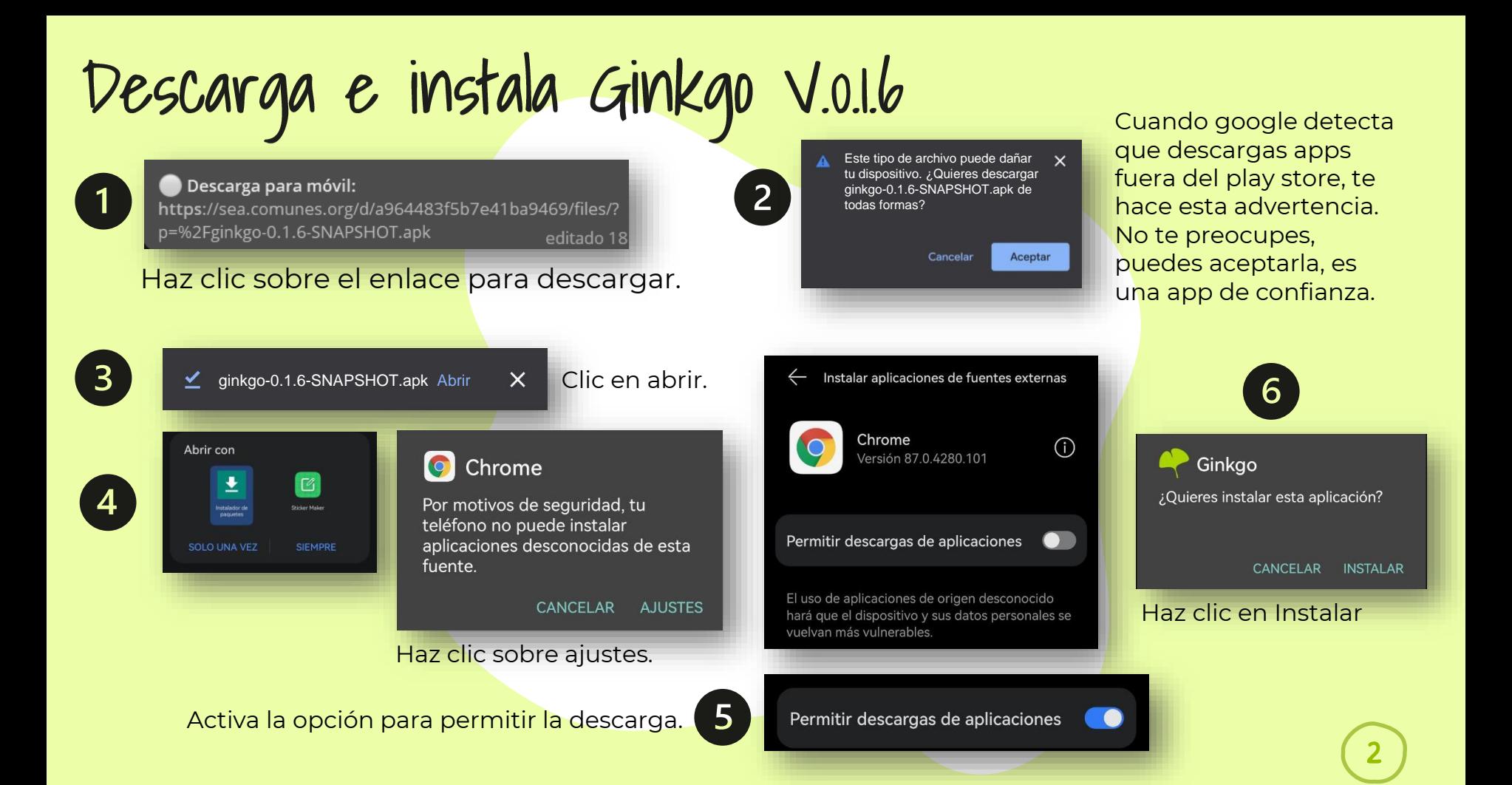

#### Bienvenida

Una vez instalada encontrarás una bienvenida explicando qué es la Moneda Libre.

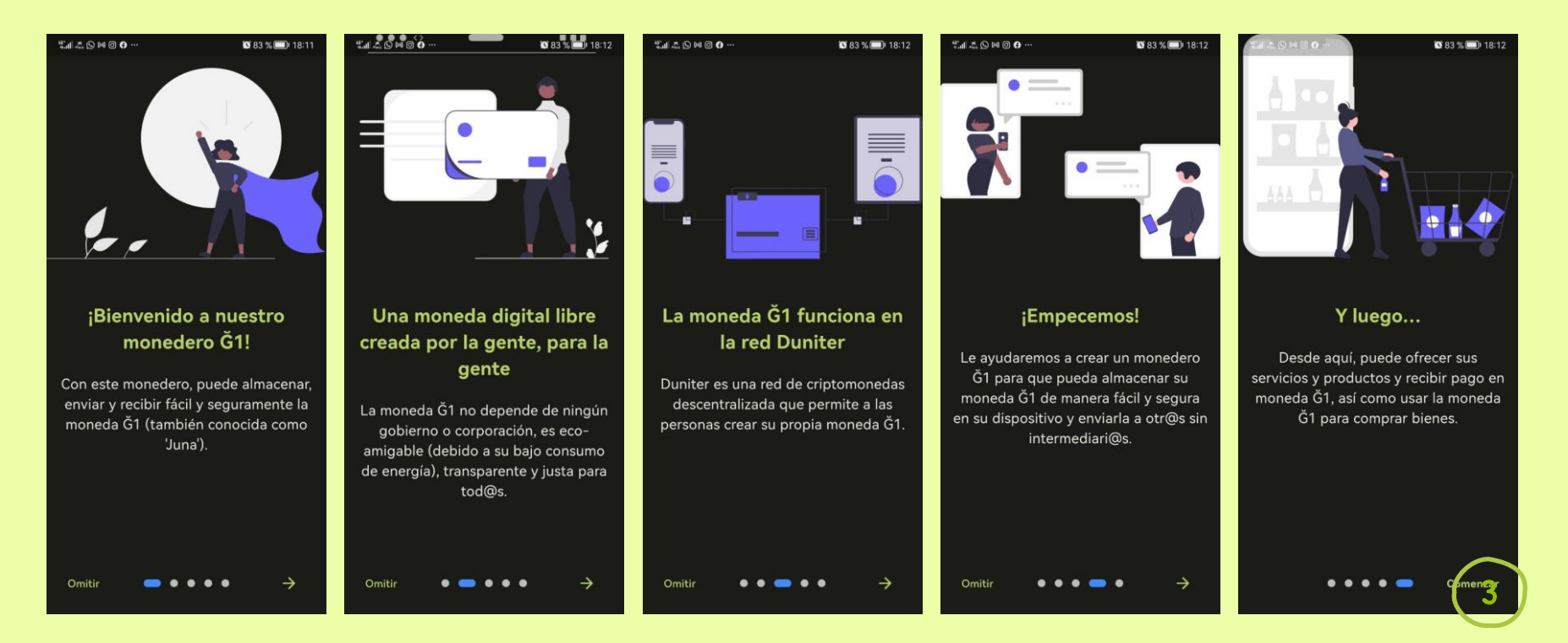

#### Monedero GI

Con este monedero puedes **almacenar, enviar y recibir de forma fácil y segura Moneda Libre Ğ 1**, también conocida como Juna.

Debes tener en cuenta que este monedero solo es accesible mientras utilizas esta app en este dispositivo específico. Si borras o reestableces la app, perderás el acceso a este monedero y los fondos almacenados en él. Puedes ver las indicaciones para mantener tu monedero seguro, accediendo al siguiente botón.

#### **[Cómo exportar tu llave](#page-19-0)**

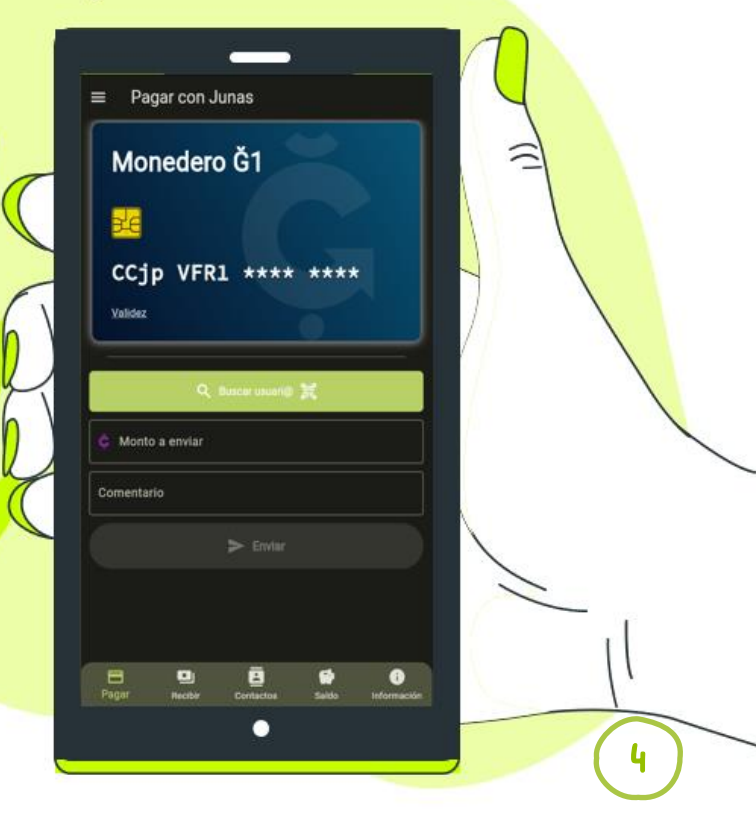

#### Cambia el idioma y activa el modo oscuro

Desde la pestaña información puedes hacer estos cambios. Cambiar idioma o activar el modo oscuro opcionalmente.

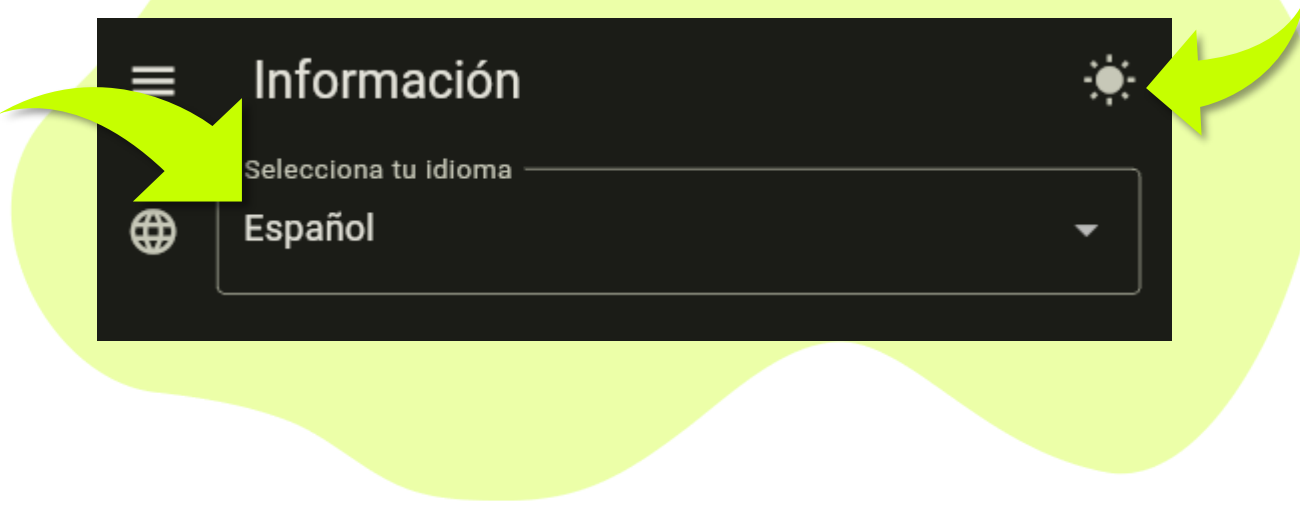

# Dirección pública del monedero

Esta es la dirección pública abreviada de tu monedero (aunque esta es la versión abreviada). Puedes copiarla pulsando sobre ella para compartirla con otras personas.

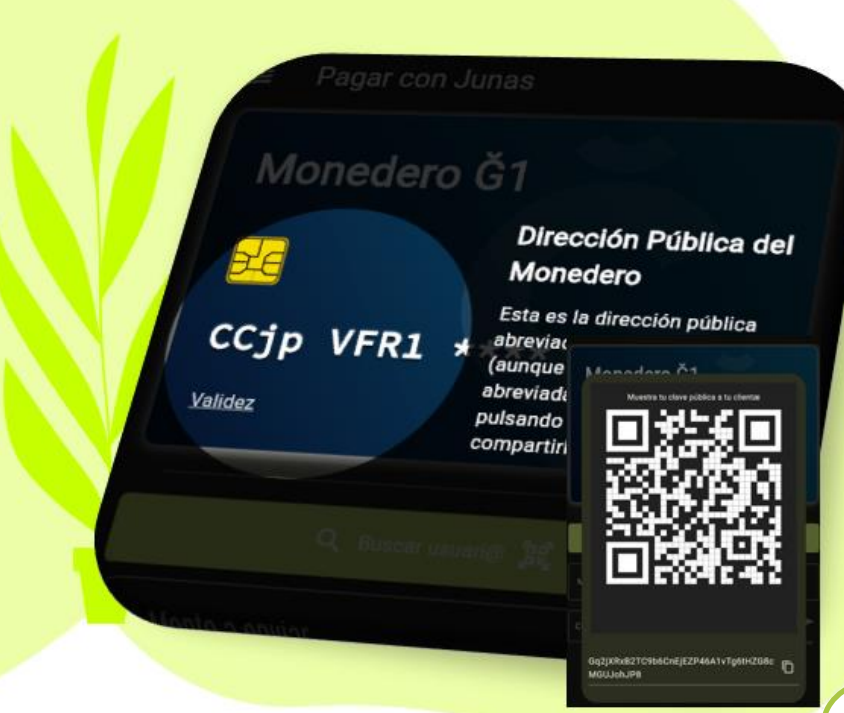

#### Buscar usuarios para Pagar en Junas

Desde la pestaña "**Pagar**" puedes hacer pagos en Junas. Puedes buscar usuarios/as en la red o escanear un Código QR para hacer tus pagos.

#### **Pasos:**

- 1. Dar clic sobre el botón "Buscar usuari@"
- 2. Pegar la llave si la tienes
- 3. O escanear el código QR del destinatario.

Si el usuario es miembro de la Red de confianza, puedes buscarlo por su seudónimo.

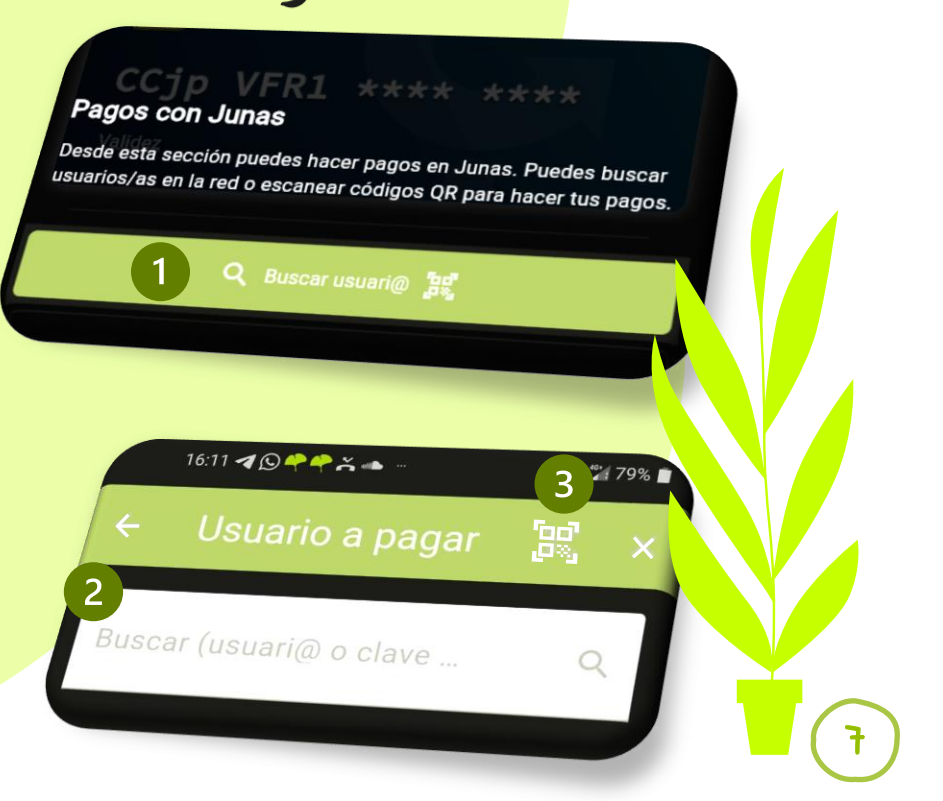

#### Cantidad a pagar y comentario

- Monto a enviar -

Comentario

Monto a enviar en DU

En el campo "**Monto a enviar**" deberás indicar la cantidad que deseas pagar. Si tienes activo el [modo experto](#page-2-0) puedes elegir pagar en G1 (Junas) o en DUs.

Se recomienda escribir tu nombre o seudónimo al inicio del comentario para que el receptor sepa quién recibió el pago.

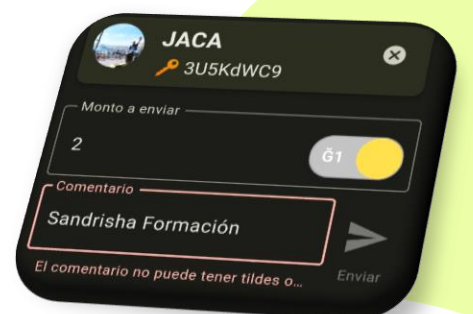

En el campo "**Comentario**", puedes escribir el concepto del pago, sin usar caracteres extraños, ni tildes, ni ñ, ni emoticones.

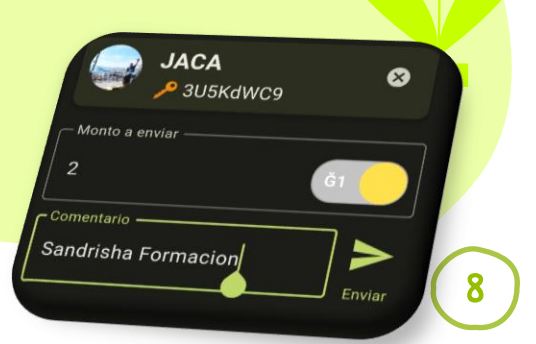

Enviar

Si el botón enviar no se activa de color verde, puede ser porque el monto tiene un espacio, porque hay caracteres extraños en el comentario o porque el saldo aún no está disponible y debes esperar unos minutos a que se actualice.

### Recibiendo Junas

Esto funciona de manera similar a los datáfonos que se usan en las tiendas para cobrar, pero en lugar de pagos con tarjeta de crédito, usamos códigos QR. Aquí puedes generar códigos QR para que otras personas las escaneen y te hagan pagos.

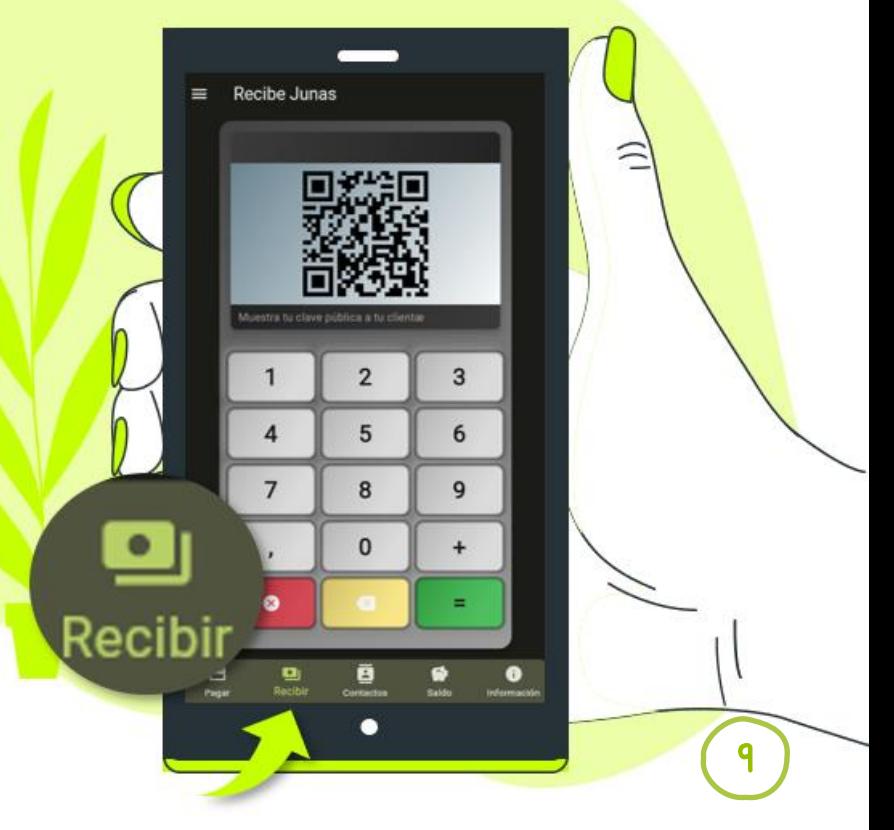

# Código QR

En esta pantalla encontrarás tu propio Código QR que podrás compartir con otras personas para recibir pagos en Junas.

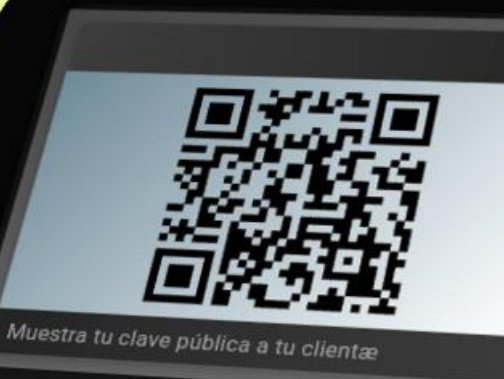

En esta pantalla encontrarás tu propio código QR que podrás<br><mark>c</mark>ompartir con otras personas para recibir por c ompartir con otras personas fu propio código QR que podr<br>compartir con otras personas para recibir pagos en Junas.

### Generar QR con cantidades

Si quieres vender algún producto o servicio, puedes generar un Código QR con tu llave pública y la cantidad a cobra<mark>r en Junas.</mark>

De esta manera cuando alguien escanea el QR no solo le llevará a tu llave, sino que también le mostrará el precio de dicho producto.

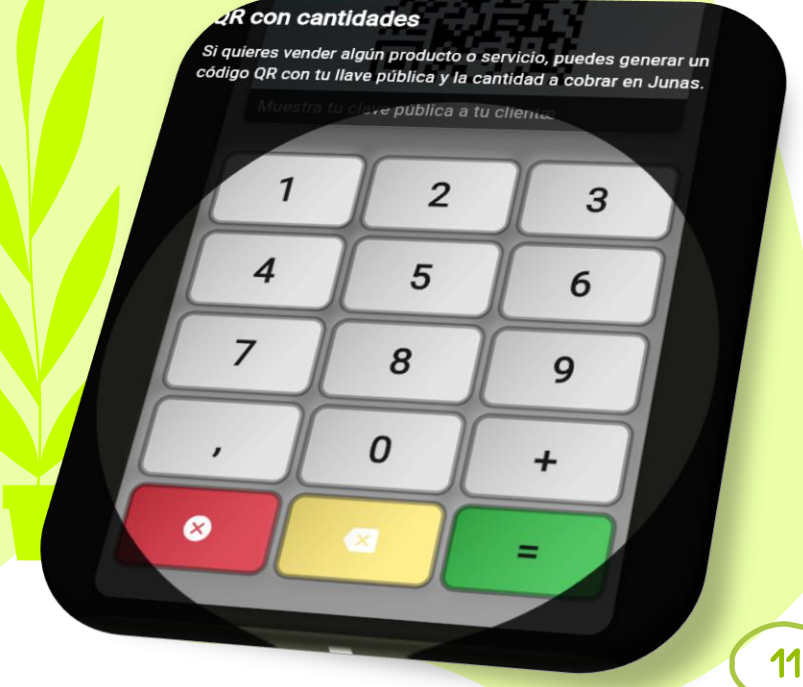

### Cuenta rápida

También pued<mark>es generar un</mark> Código QR con el total de una compra, sumando el precio de los artículos <mark>que estás vendiendo.</mark>

De esta manera cuando alguien escanee ese QR no solo le llevará a tu llave, sino que también le mostrará el total de todos los productos o servicios comprados.

#### Cuenta rápida

También puedes generar un código<br>Pe QR con el total de una compra, sumando el precio de los artículos que estás vendiendo.

Q

#### Contactos

En esta sección puedes guardar tus contactos más frecuentes y escanear códigos QR de otros seres humanos.

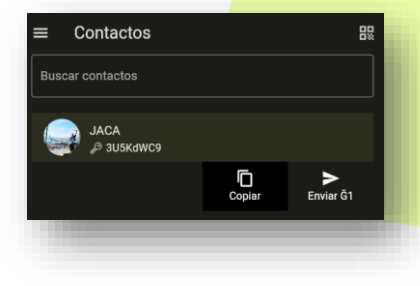

Selecciona uno de tus contactos y desliza hacia la izquierda, podrás copiar la llave o enviarle junas al contacto seleccionado.

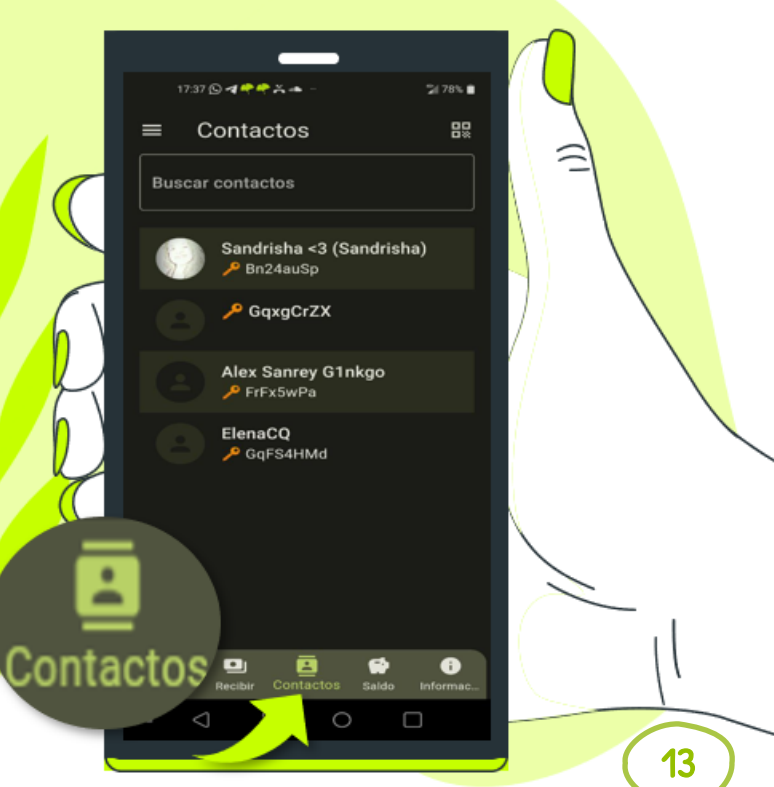

### Editar un contacto

Cuando buscas un usuario y das clic sobre el corazón se añadirá a tu lista de contactos y de paso puedes agregar su nombre y una nota.

Si posteriormente quieres volver a editar este contacto, basta con dejar presionado sobre el mismo y agregar o cambiar el nombre del dueñ@ de la llave.

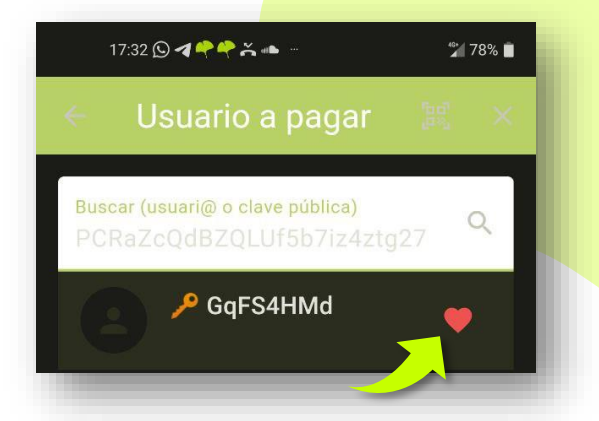

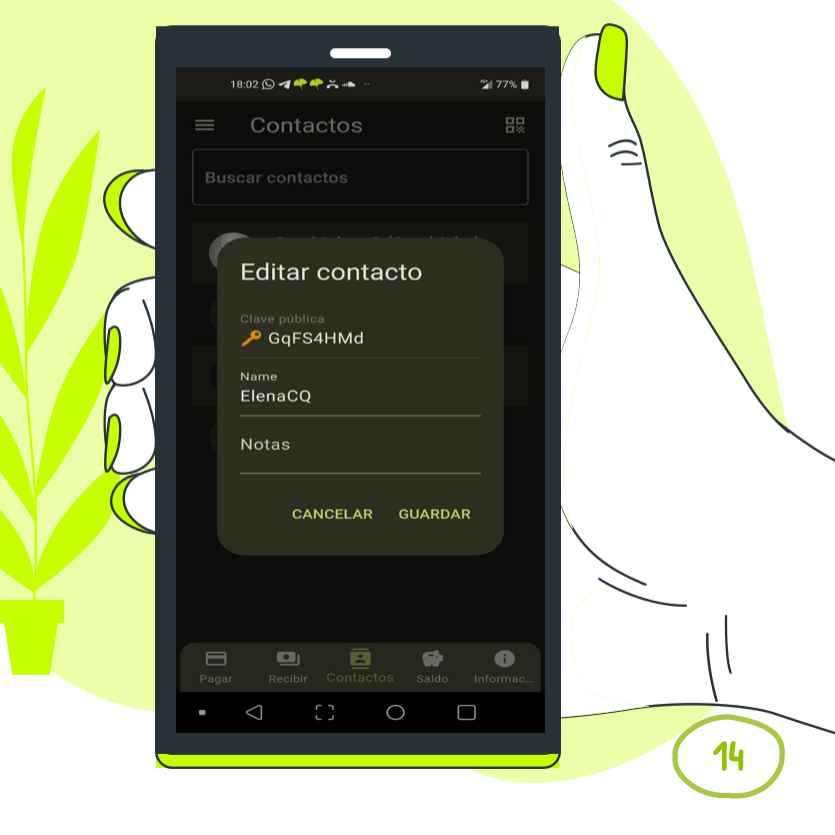

#### Transacciones

Aquí podrás ver el historial de tus transacciones. Si tu monedero está vacío, para empezar a usar Junas, puedes ofrecer tus servicios en mercados o plataformas webs como gchange.es girala.net entre otras. Si ya tienes Junas puedes transferirlos a este monedero G1nkgo y empezar a usarlo.

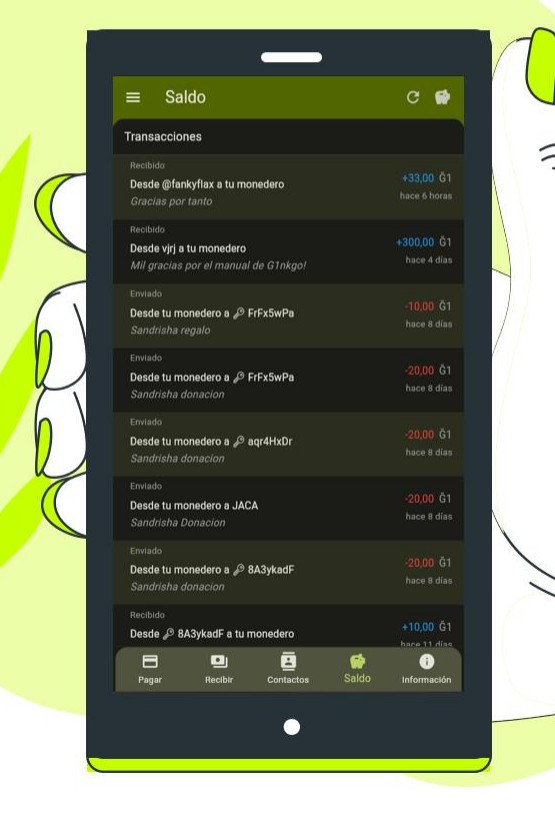

#### Actualización

Si estás esperando un pago, puedes presionar este botón para refrescar la pantalla. Sin embargo, este monedero también lo hará periódicamente por ti, y te enviará notificaciones de nuevos pagos.

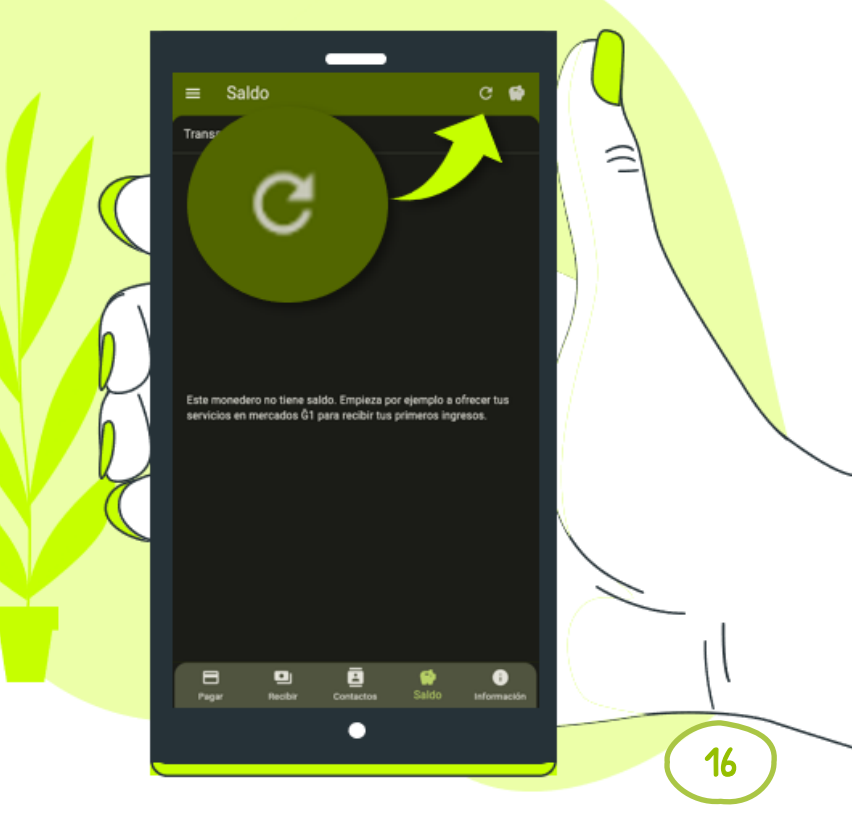

### Saldo o Balance

En esta pantalla podrás ver el balance o saldo actual de tu monedero G1nkgo.

Recuerda consultarlo antes de hacer algún pago.

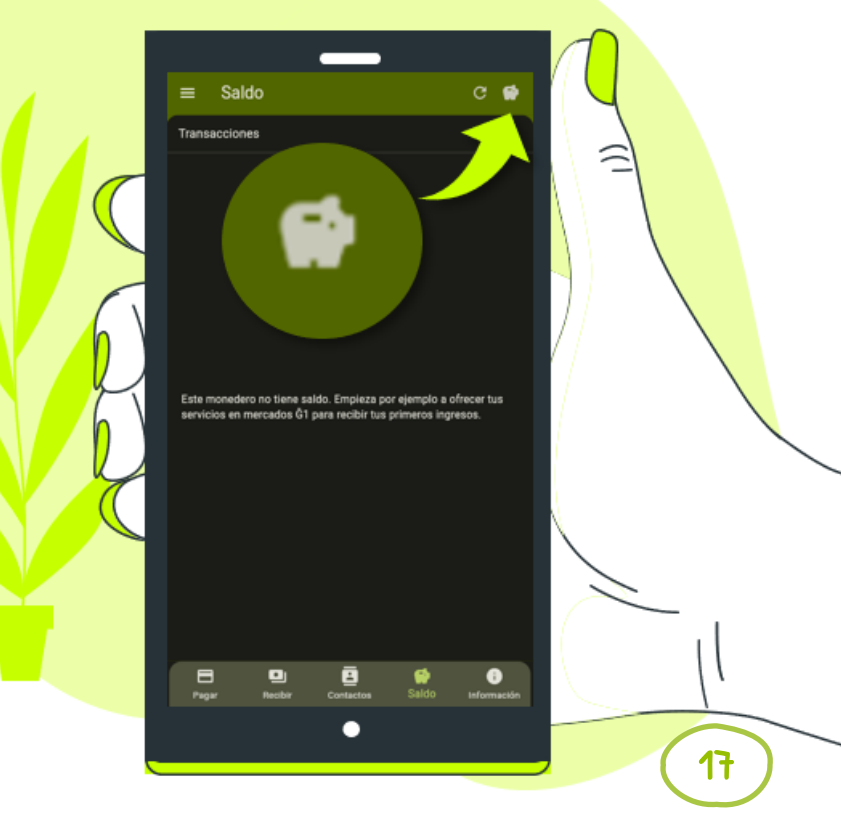

#### Información

Aquí encontrarás más información acerca de tu monedero y otras opciones.

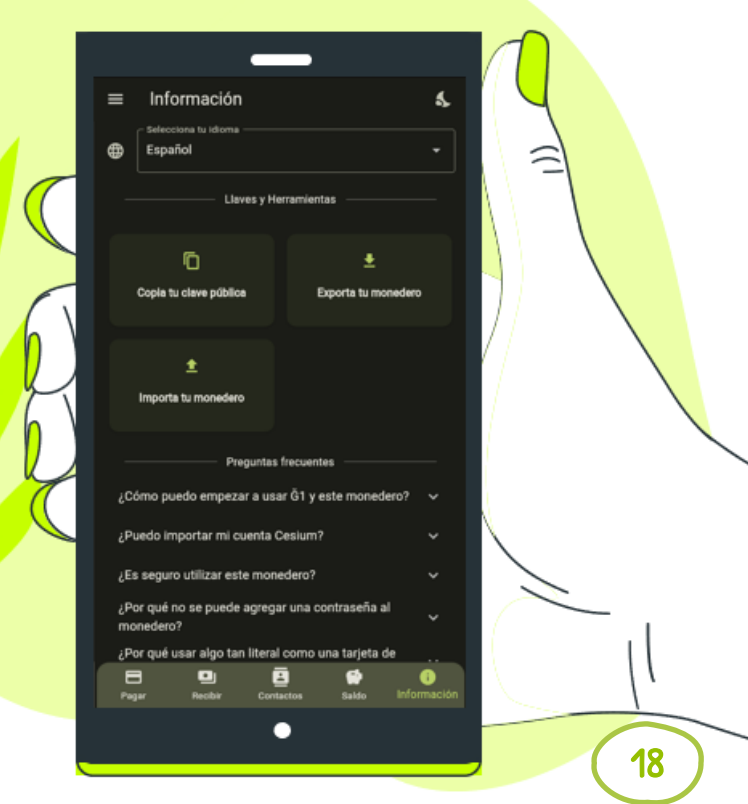

### <span id="page-19-0"></span>Llayes y herramientas

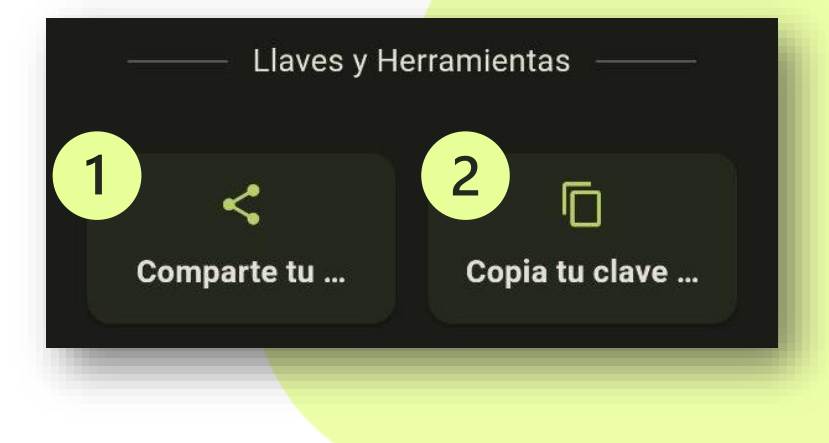

- 1. Haz clic sobre esta opción para compartir tu llave con los contactos de tu dispositivo.
- 2. Copia tu llave y la guarda en el portapapeles, para compartirla posteriormente.

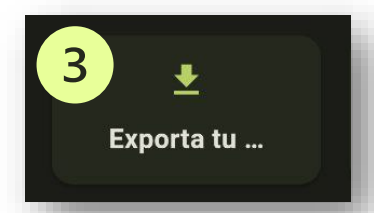

#### Exporta tu llave

#### 3. Puedes **exportar** tu llave así:

- a) Haz clic sobre la opción **Exportar tu llave**.
- b) Dibuja el **patrón**, que irá vinculado con tu llave. Asegúrate de guardar una captura del patrón también, por si lo olvidas después de algún tiempo.
- **c) Extrae el archivo** y guárdalo en un lugar seguro. Puedes encontrarlo de distintas formas:
	- Buscando la siguiente ruta: almacenamiento interno **/Android/data/org.comunes.ginkgo/files**
	- A través del gestor de archivos puedes generar una búsqueda con estas palabras claves: **ginkgo-wallet**
	- No todos los buscadores de teléfonos móviles te permiten hacer una búsqueda exhaustiva, así que también puedes **conectar tu dispositivo al ordenador** y utilizar el explorador para **generar una búsqueda.**  Almacenamiento interno compartido > Android > data > org.comunes.ginkgo

ginkgo-wallet-Gg2iXRxB.ison dobe After Effects ISOI

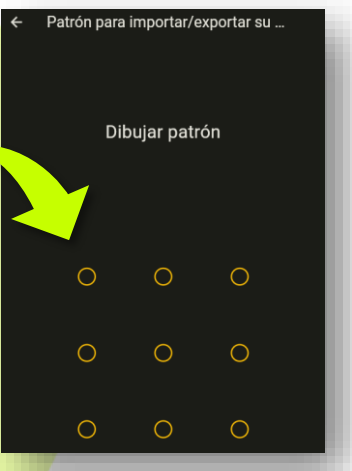

20

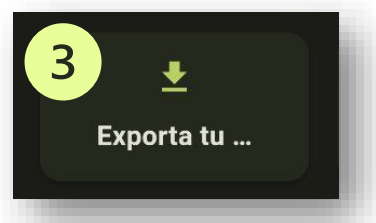

### Exporta tu llave desde el PC

Si has creado tu monedero desde un ordenador, tienes algo de saldo, y también quieres utilizarlo en un dispositivo móvil, deberás exportarlo.

- 3. Sigue estos pasos para **Exportar** tu monedero:
	- a) Desde la pestaña Información, haz clic sobre la opción **Exportar tu llave**.
	- b) Dibuja el **patrón**, que irá vinculado con tu llave. Asegúrate de guardar una captura del patrón, por si lo olvidas después de algún tiempo.
	- c) El archivo quedará guardado en la carpeta que tienes configurada, que normalmente es la carpeta **Descargas**. Asegúrate de extraer el archivo de allí y guardarlo en un lugar seguro.

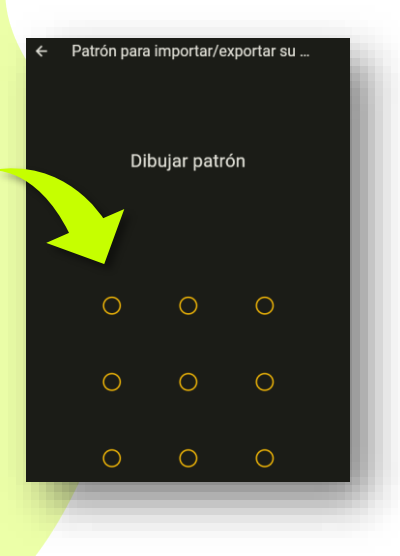

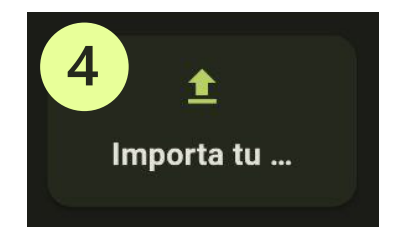

# Importa tu llave

4. Para manipular la misma llave en varios dispositivos, puedes importar tu llave desde el móvil al navegador o viceversa así:

- Asegúrate de que el archivo que exportaste esté bien guardado en el ordenador o pendrive.
- Haz clic sobre la opción **Importar tu llave** y selecciona el archivo.
- Dibuja el **patrón** que creaste cuando exportaste la llave.

Y ya está, ya puedes manipular tu monedero en varios dispositivos a la vez, estarán sincronizados siempre.

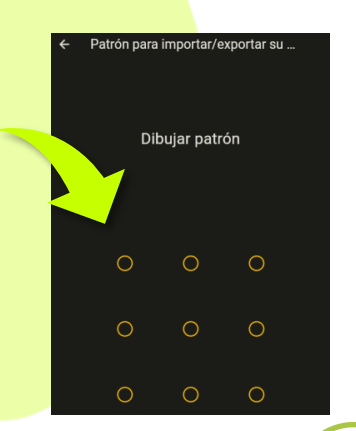

## Modo experto

G1nkgo es una app muy **amigable**, en especial con aquellos que tienen menos experiencia con la tecnología.

Pero si eres de aquellos que desean tener un mayor control de la app, puedes utilizar la opción avanzada llamada **"Modo experto".**

Por ejemplo, si quieres elegir entre pagar en Junas o en DUs, debes tener el "Modo experto" activo.

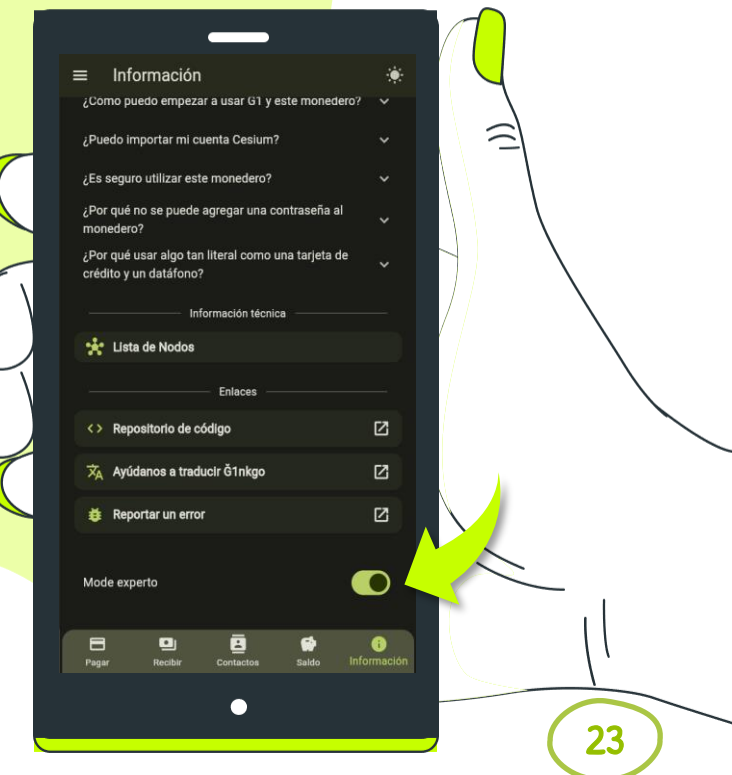

#### ¿Tienes dudas?

Accede al **[grupo de](https://t.me/g1nkgoES)  [Telegram](https://t.me/g1nkgoES)**, creado para feedback y soporte de la app.

También puedes enviar los problemas que se te presentan desde la app, dibujando la zona del error.

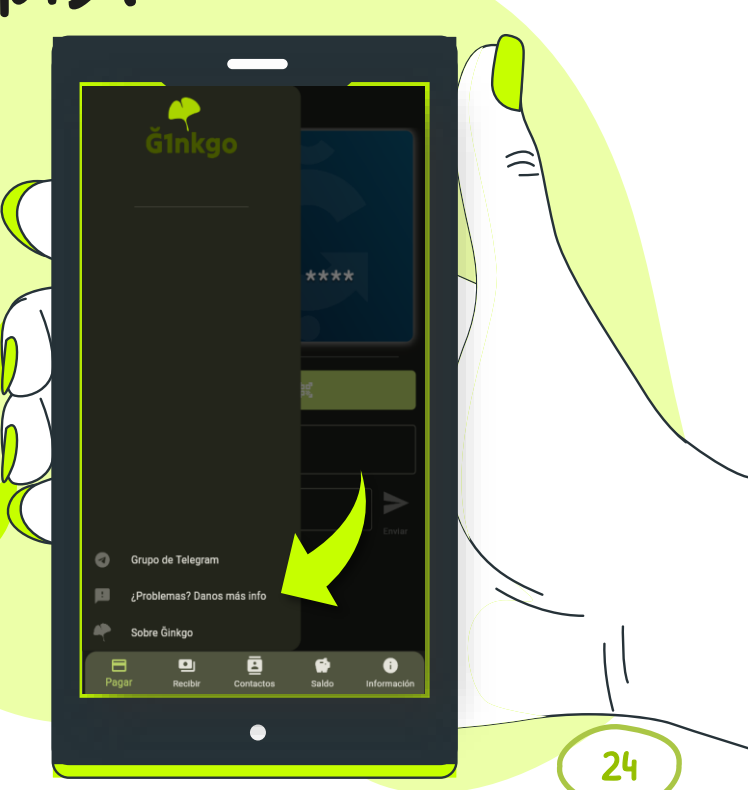

#### Preguntas frecuentes

¿Cómo puedo empezar a usar<br>Ğl y este monedero?

Comienza ofreciendo tus servicios en mercados Ğ1, por ejemplo, para recibir tus primeros ingresos. Si ya tienes Ğ1 en una cuenta de Cesium, puedes transferir algo a este monedero y usarlo para enviar y recibir la moneda Ğ1 fácilmente.

 $ol$  de  $o5$ 

25

#### "Preguntas frecuentes

¿Puedo importar mi cuenta  $C$ esium<sup>2</sup>

No, por motivos de seguridad no permitimos importar cuentas de Cesium. Este es un monedero de bolsillo que confía en la seguridad básica de tu móvil y que lo puedes usar para transferir fondos o recibir pagos en operaciones diarias rápidas. Además, no está pensado para tener la funcionalidad de membresía de Cesium, entre otras cosas.

02 de 05

#### ¿Es seguro utilizar este monedero?

Es tan seguro como llevar un monedero o una cartera en tu bolsillo. Dicho de otra forma, tu usas una tarjeta bancaria normal sacándola de tu bolsillo y con una contraseña de 4 dígitos. Pues con este monedero de Ğ1 más o menos lo mismo, sacas tu móvil lo desbloqueas, típicamente con un PIN de 4 dígitos y ya puedes operar con este monedero. Por lo tanto, debes ser tan precavido como lo eres con tus billeteras y monederos físicos. Si borras este navegador o app o pierdes tu móvil, es fácil que pierdas tus fondos y no puedas recuperarlos (a menos que tengas una copia exportada de seguridad de tu monedero).

03 de 05

#### "Preguntas frecuentes

¿Por qué no se puede agregar una contraseña al moneder<sub>0</sub>?

Primero, agregar la seguridad de un maletín nuclear a un monedero de este tipo es un latazo. 2do, la gente pierde sus contraseñas todo el tiempo y sus fondos, lo cual queríamos evitar. Por último, aunque podríamos agregar algo más sencillo como una contraseña tipo PIN o un patrón, la gente podría repetir sus contraseñas de móvil o de tarjeta de crédito, lo cual podría ser desastroso. Creemos que más seguro así.

¿Por qué usar algo tan literal<br>como una tarjeta de crédito y un datáfono?

Principalmente, porque queríamos hacer que el uso de la Juna fuera sencillo para las personas nuevas, y luego, con el uso fuera más fácil pasar a utilizar programas más avanzados como Cesium.

04 de 05

05 de 05

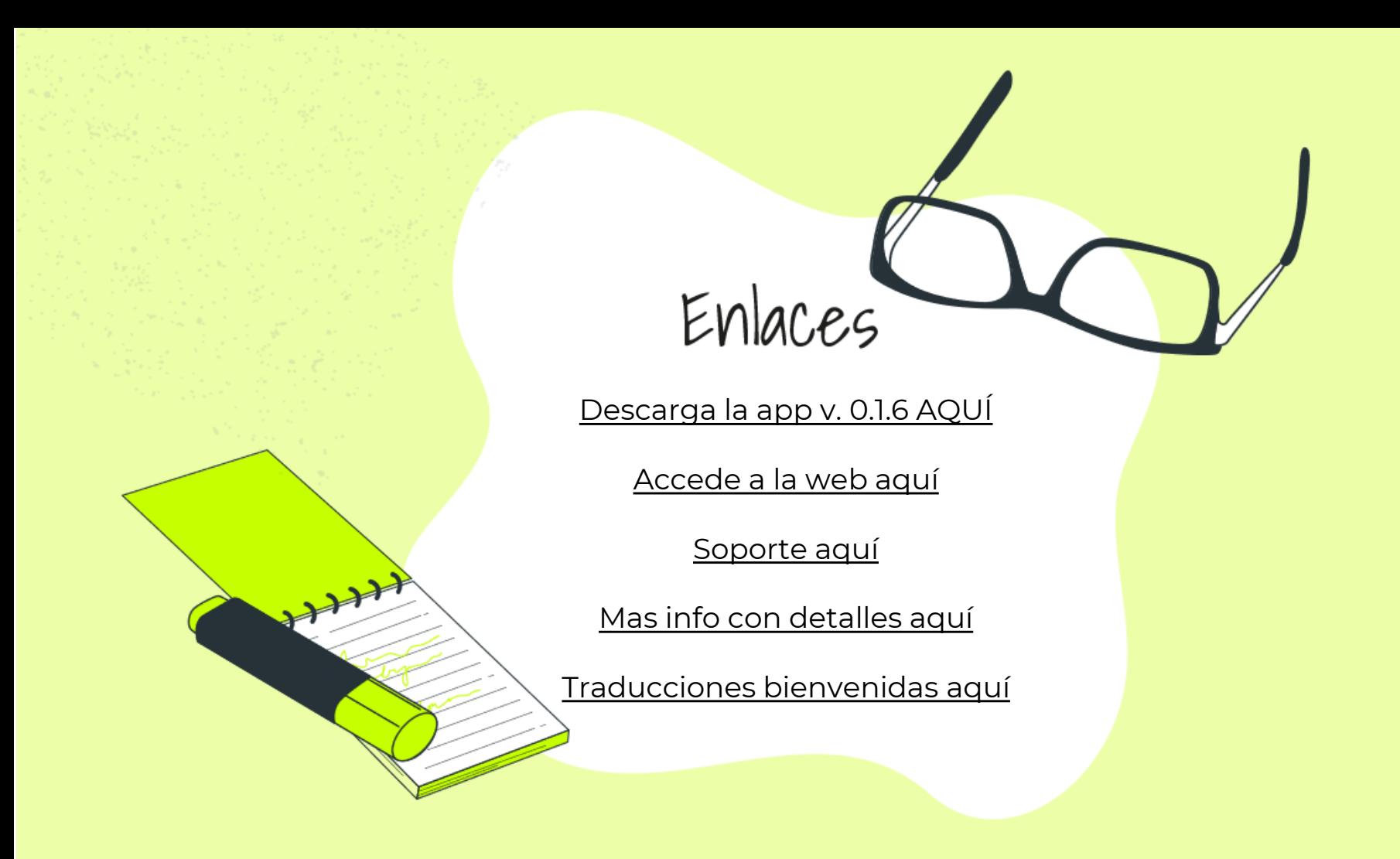

# Autor de la App GINKgo

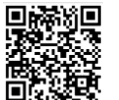

6DrGg8cftpkgffv4Y4Lse9HSjgc8coEQor3yvMPHAnVH

#### **Diseño de la guía @Sandrisha**

Gq2jXRxB2TC9b6CnEjEZP46A1vTg6tHZG8cMGUJohJP8

Junio/2023